## **¿Qué es SIU GUARANÍ y para qué lo usamos?**

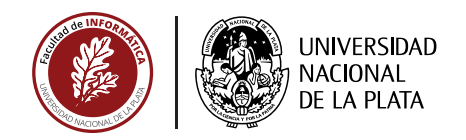

Es el sistema de gestión académica de los alumnos, desde que ingresan hasta que se gradúan.

**Con él podrás realizar la inscripción a cursadas y exámenes finales, consultar tu historia académica, planes de estudio, notas, actualizar tus datos personales, solicitar cerficados y recibir mensajes.**

## **¿Cuándo ¿**

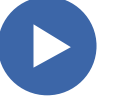

**]**

En los períodos definidos por *Calendario Académico* (verificalo en Ventanilla de Alumnos o desde la pagina web de la Facultad)

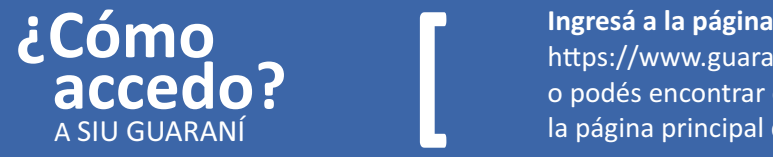

Organización de Computadoras Matemática 1

https://www.guarani-infoinge.unlp.edu.ar o podés encontrar el logo de SIU GUARANÍ desde la página principal de la Facultad de Informática.

SIU GUARANÍ<br>Facultad de Informatica **UNIVERSIDAD NACIONAL** DE LA PLATA **1.** La primera vez que ingreses a la página deberás ir a *¿sos nuevo y*  **Acceso Fechas de examen Horarios de Cursadas Mesa de Ayuda** *todavía no tenés clave?* y completar los campos solicitados. **SIU Guarani Ingresa tus datos** Algunas de las cosas que podes hacer con este sistem Usuario Inscribirte a materias y exámen Consultar el plan de tu carrera Consultar tu historia academica Actualizar tus datos personales Clave UNIVERSIDAD SIU GUARANÍ<br>Facultad de Informatica Recibir alertas sobre periodos de inscripción o ver NACIONAL<br>DE LA PLATA **! 1.** Ingresar **2. Fechas de exa Acceso Horarios de Cursadas Mesa de Ayud ¿Olvidaste tu contraseña?, ¿sos nuevo y todavía no la tenés?** *Recordá que tu usuario*  **Recuperar contraseña** *será siempre tu número de documento (sin*  Ingresa tu numero de documento y se te enviara un mail con instrucciones para reestablecer o generar una nueva contraseña *puntos).*  Nacionalidad **Argentina** Tipo de docun **2.** Luego de confirmar tus datos (DNI) Documento Nacional de *recibirás en tu correo electrónico* (el ero de documento (sin puntos) mismo que usaste para inscribirte) un na de nacimiento (DD/MM/AAAA) link que te habilitará a crear una contraseña. **Continuar ¿Cómo ]** Desde Inscripción a materias seleccioná cada una de las materias que quieras cursar. Obtendrás un **me inscribo?**  comprobante de inscripción que deberás conservar.  $\circ$   $\circ$ **LINIVERSIDAD SIU GUARAN** NACIONAL<br>DE LA PLATA Carrer Eacultad de Inform **! Inscripcion Materias** Inscripción Exámenes Reportes \* Trámites **Recordá** *que aparte de inscribirte por SIU*  **Inscripción a materias** *guaraní a las materias que desees cursar,*  **!**  $\mathbf{x}$ *tendrás que hacer la inscripción que definan*  Filtrar materias **Comenzar inscripción** Ver Todas las materias Solo inscriptas Selecciona una materia del listado para ver aquí las cátedras y comisiones a las que te podes inscribir *las cátedras de cada materia.* Conceptos de Algoritmos Datos...